# 资产评估行业统一信息平台 年检模块操作手册

Operating Manual

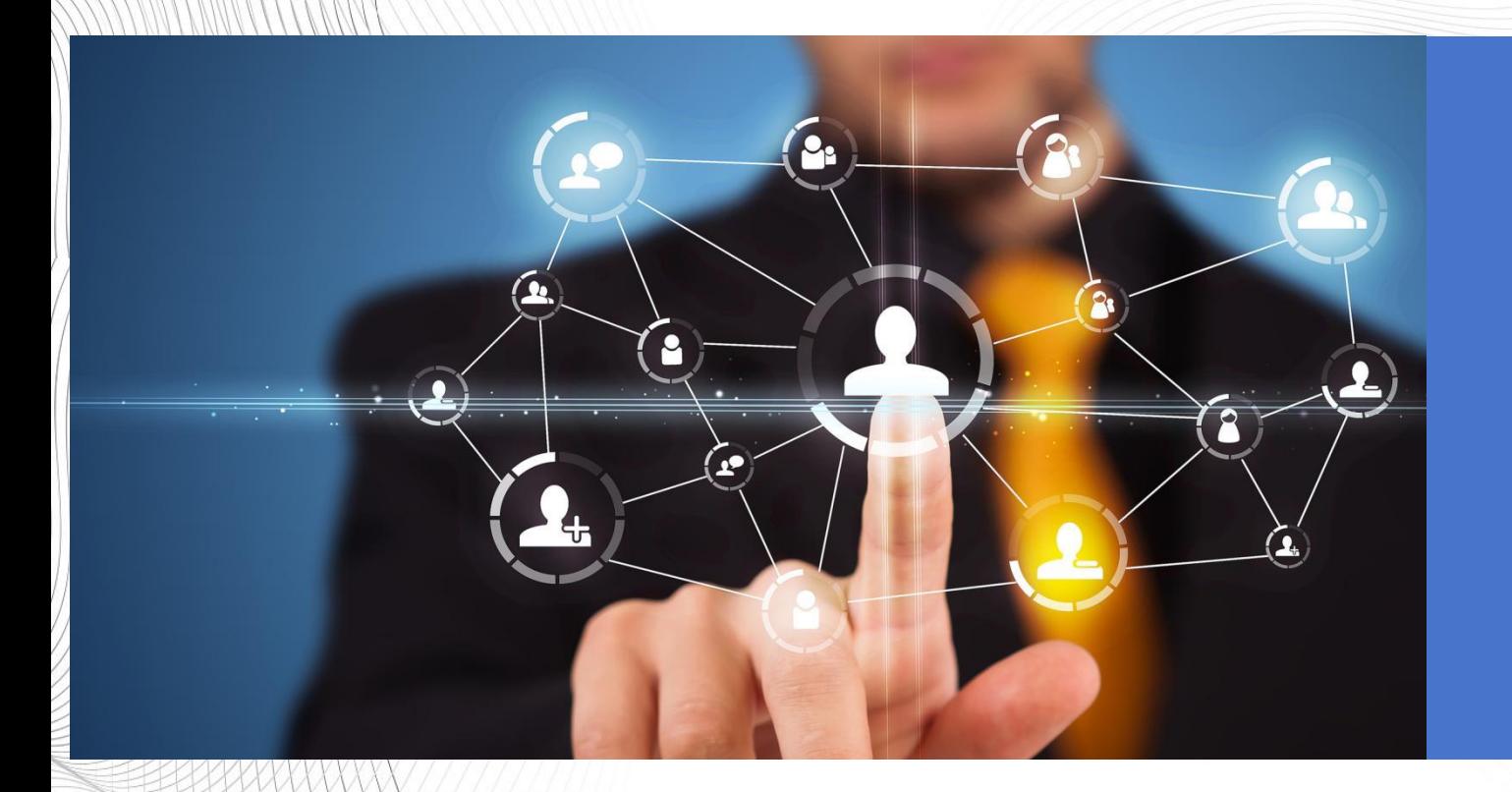

编号:X-CASPASS-0019

北京小尺网络技术有限责任公司

资产评估行业统一信息平台

 $\frac{1}{2}$ 

Beijing Xiaochi Network Technology Co., Ltd

## 1. 年检时间说明

年检对象为 2023 年 12 月 31 日前入会的执业会员和单位会员。 2024 年 1 月 1 日后入会的执业会员和单位会员无需提交年检, 电子 证书有效期至 2025 年 4 月 30 日

#### 2. 执业会员年检功能操作说明

#### 2.1. 入口

进入个人中心后,您可以点击【业务办理】菜单,并点选择【年 检】菜单,点击后,即可进入年检办理页面,如下图所示:

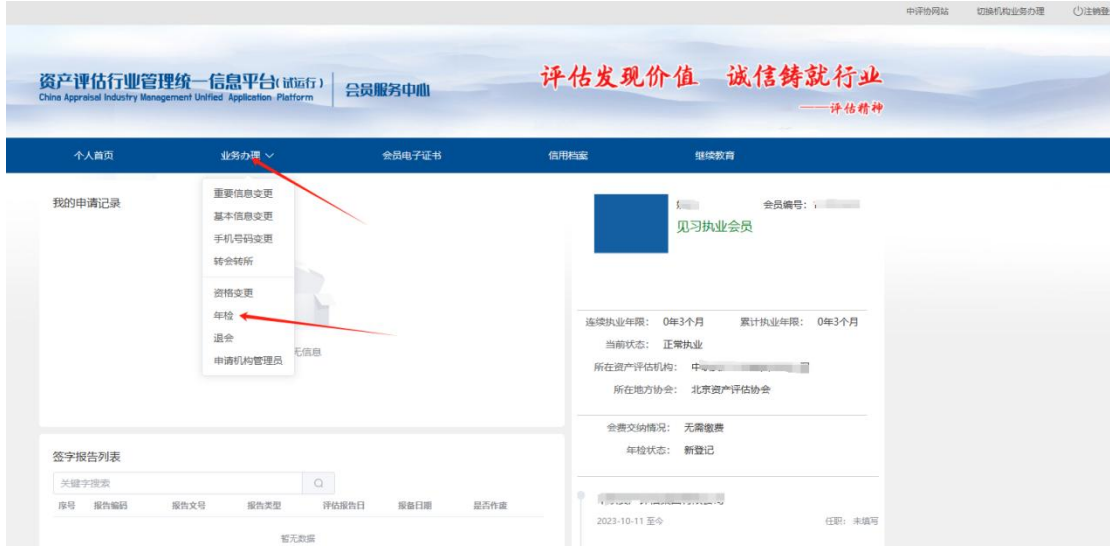

图 1 个人年检业务办理入口示意图

### 2.2. 不可办理的情况

当点击了【年检】按钮后,如果出现了以下图示,说明在上个年 度中,您的年检状态为不通过、暂缓通过和未提交年检,根据中评协 的需求,上述三种状态的执业会员,在本年提交年检时,必须由地方 协会将上年度的年检状态设置为"通过"后,方可进行本年年检:

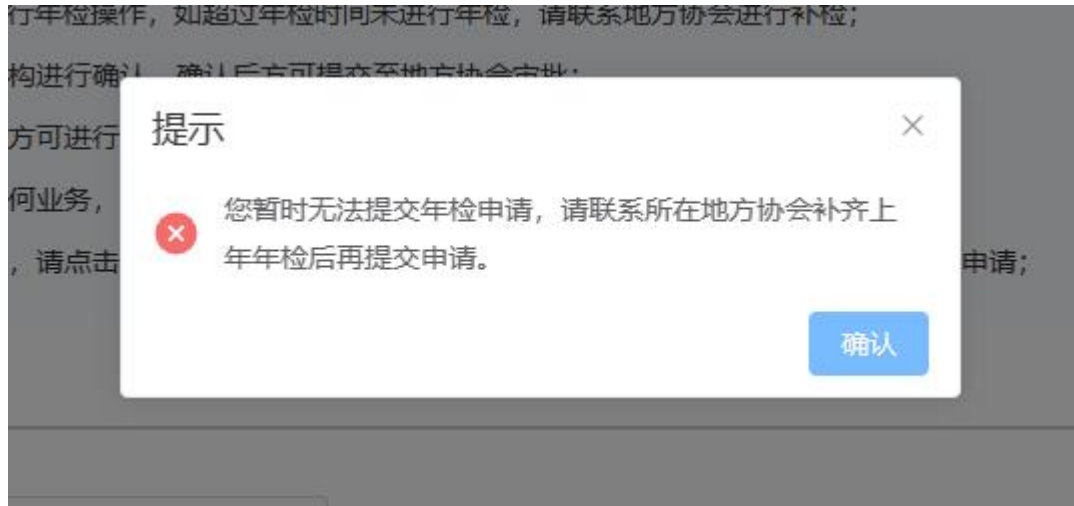

图 2 上年年检异常时不可进行年检

当点击了【年检】按钮后,如果出现了以下图示,说明您的核心 信息(头像、签字和印章)是缺失的,需要您进行补充后,方可进行 年检:

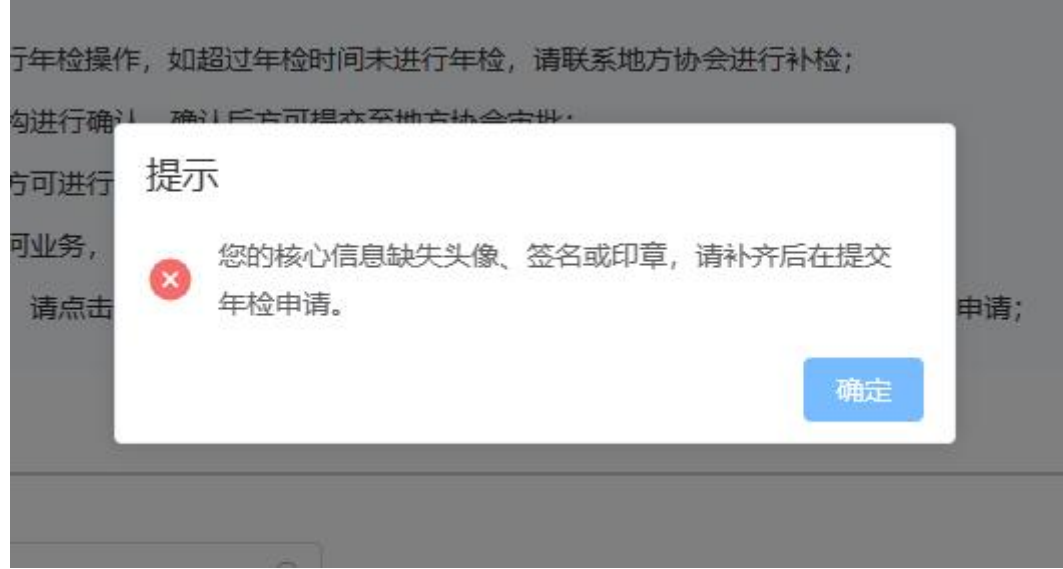

图 3 核心信息缺失时不可进行年检

## 2.3. 年检信息填报说明

# 2.3.1. 填报规则

 所有带"\*"号的均为必填项,请您务必进行填写、选择或上 传。

- 档案存放证明、社保证明、劳动合同附件,如原来已经上传且 未进行变更的情况下,可选择性上传。
- 执业会员在机构下从业时,年检申请需要由所在机构进行确认, 然后才可提交至所在地方协会进行审批;如执业会员是在协会 代管下,则无需任何机构确认,直接提交至所在地方协会审批。
- 年检信息确认中的学时情况、报告情况仅供个会员参考,如不 符合条件,也可以提交年检申请。
- 执业会员在本人承诺信息处,必须点击承诺项后,方可提交年 检申请,不选择的将无法提交,如下图所示:

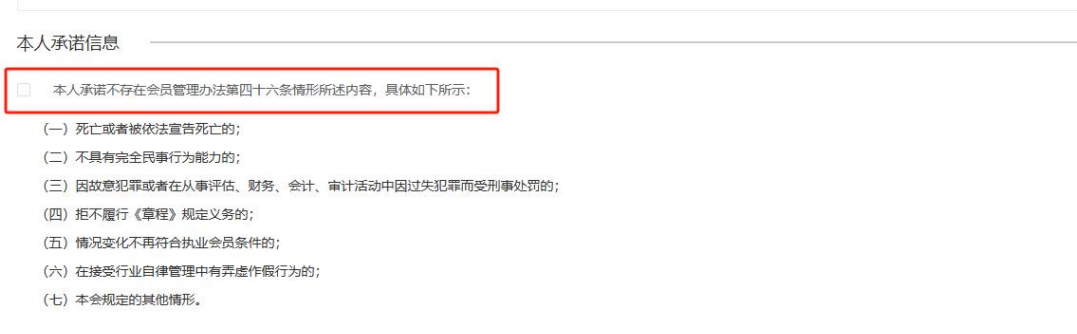

#### 图 4 本人承诺项

- 个人年检提交时, 需要进行人脸识别认证, 以确认是本人操作 年检,不可进行代办、替代提交年检申请。
- 个人年检如未在规定的年检时间内提交年检,可线下向地方协 会申请进行补检操作,确认补检后,执业会员即可在页面中提 交年检申请。
- 个人年检如被地方协会设置为未通过、暂缓通过状态时,或您 未提交本年年检申请,您将无法进行报告签字的操作,同时无 法办理转会转所业务(可办理转入协会代管)、无法办理资格

变更业务,其他业务不受限制。

#### 2.3.2. 年检申请进度查询方式

- 个人年检申请提交成功后,您可下载年检凭证,查看年检信息 表,如有问题,您可以点击【撤回申请】进行撤回重填,但如 果您的申请已在地方协会审批过程中,将无法进行撤回操作, 如需要进行撤回,请线下联系所在地方协会进行退回操作。
- 年检申请提交后,您可以在【首页】、【我的申请记录】中查 看您的年检审批进度。
- 年检期间,您暂时无法进行"转会转所"操作(转入协会代管 除外)、无法进行"资格变更"操作,其他的操作不受限制。
- 年检申请被地方协会通过、暂缓、不通过时,电子证书将实时 进行更新。

## 3. 单位会员年检功能操作说明

## 3.1.入口

机构管理人员或有权限的工作人员,在进入机构管理页面后,可 以点击左侧菜单项中的【年检管理】菜单,即可进行机构年检申请提 交和人员年检的确认,如下图所示:

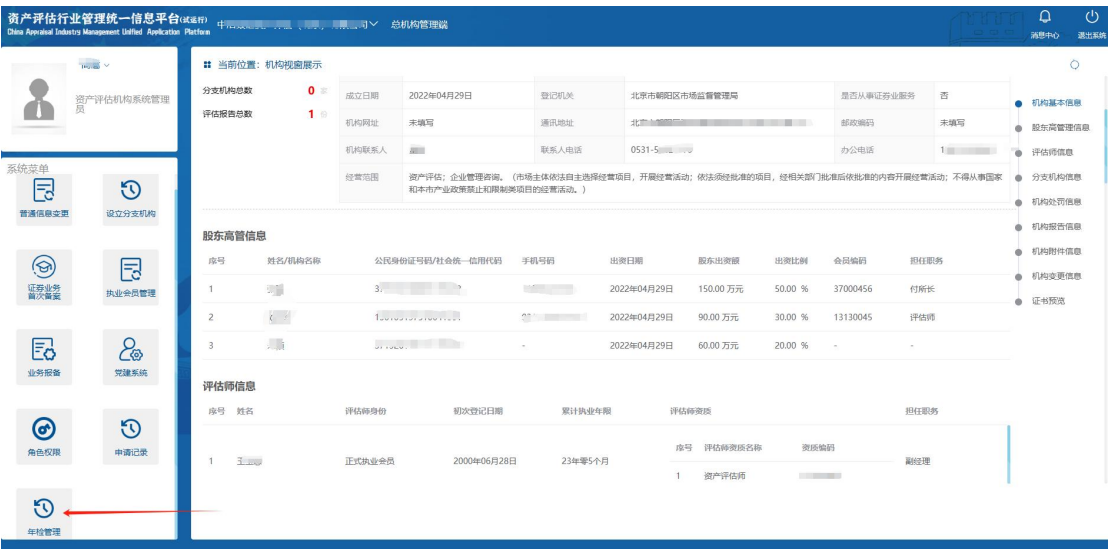

- 图 5 机构年检入口示意图
- 3.2. 不可办理的情况

# 不可办理情况:已过年检申请时间

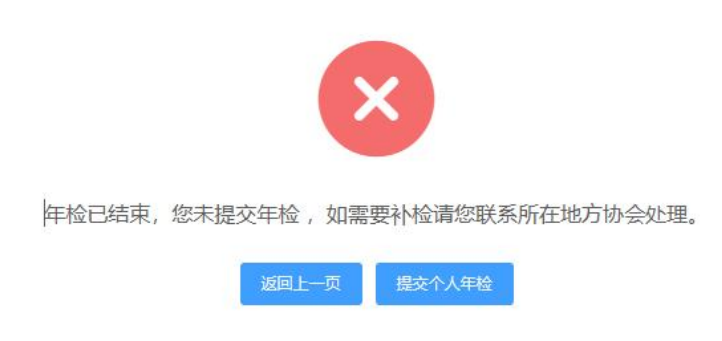

#### 图 6 已过年检申请时间时的提示信息

如机构未能在中评协规定的时间内提交年检信息,系统将提示无 法提交,如是该种情况,您可以线下联系所在地方协会进行补检,由 地方协会为您开通年检申请入口。

# 3.3. 单位会员年检填报规则

- 机构核心信息变更如需要进行修改,点击【变更机构核心信息】 按钮后,跳至信息变更页进行变更,该变更需要所在地方财政 部门进行确认,变更期间不影响年检申请。
- 机构基本信息确认,您可以查看机构的基本信息,如有变化, 可进行修改,点击【确认修改】按钮后,即可保存变更内容, 不需要任何审批及确认。
- 机构工作人员列表是早品示了机构下所有的工作人员列表情况, 您可以根据需要进行添加、删除。
- 单位会员自查情况, 您可以根据您单位的具体情况, 对自查内 容进行选择或填写,如均选"是",则无需填写相关信息,如 选"否",则需要填写相关信息,且均为必填项。
- 请根据提示上传相关的附件信息。
- 所有的自查情况填写完成后,您需要点击【生成并下载自查报 告】按钮,下载本单位的自查报告情况表,并打印盖章后,反 传至系统中后,再进行提交,在此期间,建议您点击右侧浮动 菜单【暂存信息】进行保存,以发生您的填报情况与自查报告 附件不符的情况,如下图所示:

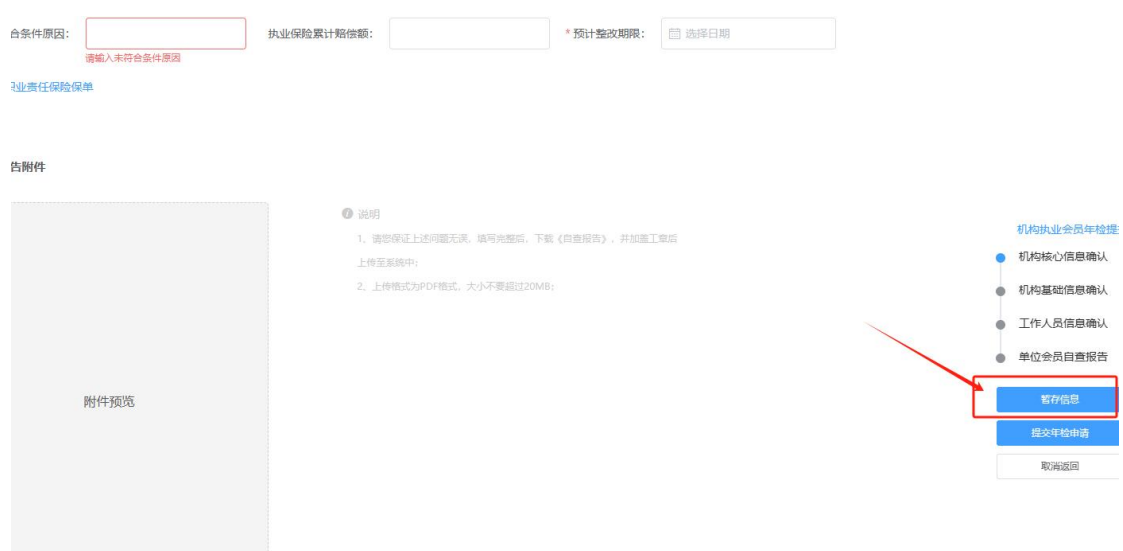

#### 图 7 暂存信息按钮示意图

- 当您上传了盖有机构公章的自查报告后(需要转成 PDF 格式), 您可以点击右侧浮动菜单中的【提交年检申请】按钮,完成年 检申请的提交,并等待所在地方协会审批。
- 提交成功后,您可以下载年检情况一览表,点击【下载打印年 检信息】即可下载。
- 如您需要撤回机构年检申请,请您联系所在地方协会,由地方 协会退回后,您可以重新编辑年检信息。

#### 3.4. 单位会员对执业会员年检提交规则

- 当执业会员提交了年检申请后,所在机构会显示该会员的年检 申请,机构管理人员可对该执业会员进行年检建议,并提交至 所在地方协会。
- 两种方式可进入执业会员年检提交确认,一是在机构未进行年 检时,可在右侧浮动菜单中,点击【机构执业会员年检提交】, 即可显示已提交的执业会员年检申请;另一种方式是机构已提 交了年检申请(含已通过、未通过、暂缓)的状态时,可在提

示页面中,点击【提交个人年检】按钮,即可显示已提交的执 业会员年检申请;

 执业会员年检申请确认时,机构可对已提交的执业会员进行建 议通过、建议暂缓、建议不通过的操作,也可将该年检申请进 行退回的操作。上述操作均可以单条处理的方式和批量处理的 方式进操作,如下图所示:

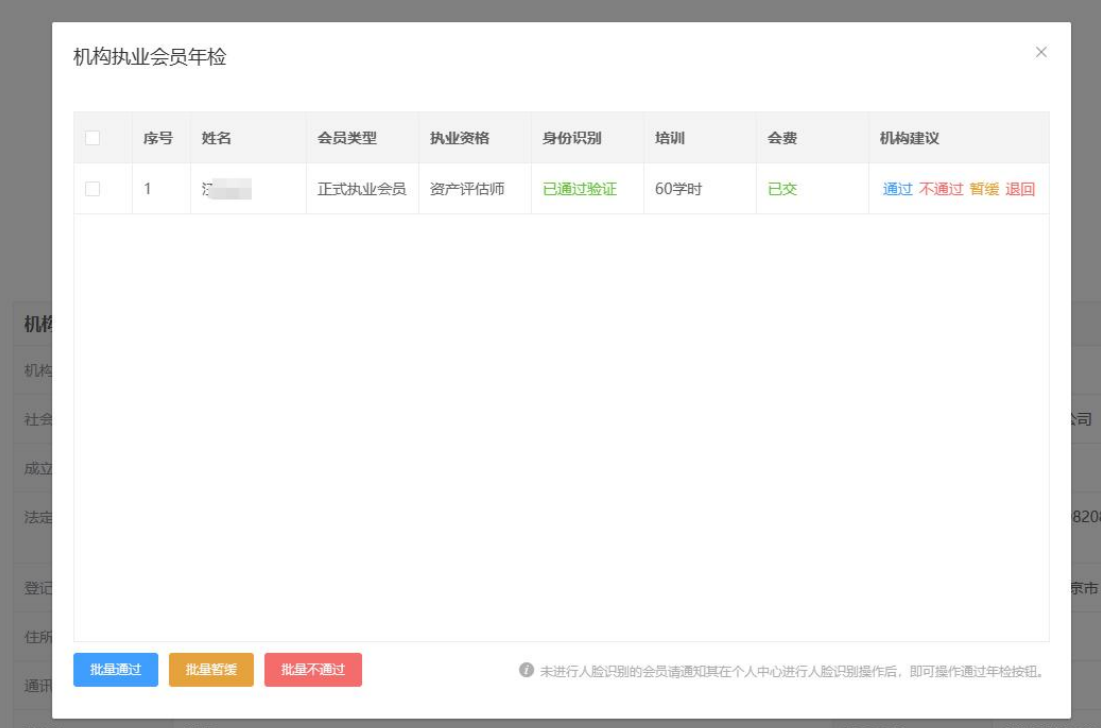

#### 图 8 机构个人年检申请确认效果图

 如机构建议通过、暂缓、不通过后,该个人年检申请将直接提 交至所属的地方协会,由地方协会进行最终的审批。